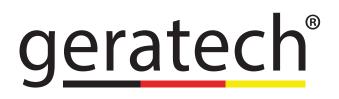

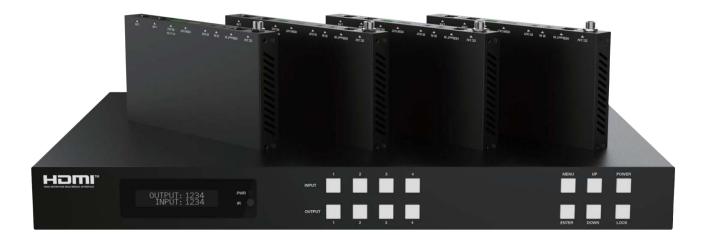

# EGE-6HDB2-444AL 18Gbps 4 x 4 HDBaseT (150M) Matrix

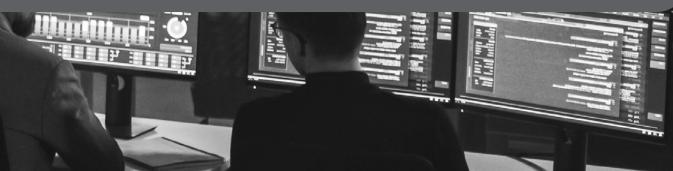

#### Thank you for purchasing this product

For optimum performance and safety, please read these instructions carefully before connecting, operating or adjusting this product. Please keep this manual for future reference.

#### Surge protection device recommended

This product contains sensitive electrical components that may be damaged by electrical spikes, surges, electric shock, lighting strikes, etc. Use of surge protection systems is highly recommended in order to protect and extend the life of your equipment.

#### CONTENTS

| 1. Introduction                     | 1  |
|-------------------------------------|----|
| 2. Features                         | 1  |
| 3. Package Contents                 | 1  |
| 4. Specifications                   | 2  |
| 5. Operation Controls and Functions | 3  |
| 5. Operation Controls and Functions | 4  |
| 5.1. Matrix Panel                   | 4  |
| 5.2. HDBaseT Receiver Panel         | 6  |
| 6. IR Remote                        | 7  |
| 7. IR Control System                | 7  |
| 8. IR Cable Pin Assignment          | 9  |
| 9. EDID Management                  | 10 |
| 10. Web GUI User Guide              | 11 |
| 11. RS-232 Control Command          | 19 |
| 12. Application Example             | 30 |

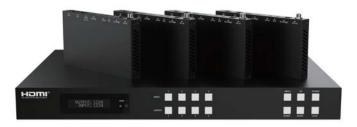

#### 1. Introduction

The 18Gbps 4x4 HDBaseT(150M) Matrix can connect four HDMI sources to eight displays. It features four HDMI outputs and each HDMI output is mirrored to provide a CAT-Cable output which runs simultaneously. HDBaseT output can extend video transmission distance up to 492ft / 150m via a single Cat 5e/6/7 cable and the resolution is up to 4K2K@60Hz 4:4:4. Audio de-embedded to analog and coaxial audio is supported. Each HDMI output supports 4K2K to 1080P downscaler independently.

The product supports IR matrix. The IR signal is one-to-one control at the Matrix end, but the IR signal follows HDMI video channel at the HDBaseT Receiver end.

The product provides an intuitive set of front panel with OLED screen and supports control via front panel buttons, IR remote, RS-232, LAN, and Web GUI.

#### 2. Features

- HDMI 2.0b, HDCP 2.2 and HDCP 1.x compliant
- Video resolution up to 4K2K@60Hz (YUV 4:4:4) on all HDMI & HDBaseT ports
- 4 HDMI inputs, 4 HDMI & HDBaseT mirrored outputs
- HDMI ports transmit 18Gbps lossless uncompressed video bandwidth
- Support 18Gbps lossless compressed HDBaseT signal transmission
- Support 4K->1080P Down Scaler for each output port
- HDR, HDR10, HDR10+, Dolby Vision, HLG are supported
- HDBaseT output can extend video transmission distance up to 492ft / 150m for 1080P or 394ft / 120m for 4K2K via a single Cat 5e/6/7 cable
- HDMI audio pass-through up to 7.1CH HD audio (LPCM, Dolby TrueHD and DTS-HD Master Audio)
- Support IR matrix
- · Audio de-embedded is supported via analog and coax ports
- Advanced EDID management and CEC control are supported
- 24V POC on all HDBaseT ports
- 1U rack mounted design with front panel OLED display
- Control via front panel buttons, IR remote, RS-232, LAN and Web GUI

## 3. Package Contents

- 1 x 18Gbps 4x4 HDBaseT(150M) Matrix
- 4 x HDBaseT Receiver
- 1 x Matrix IR Remote
- 1 x 100~240V AC 50/60Hz Power cable
- 1 x RS-232 serial cable (1.5 meters, male to female head)

1

- 4 x 3-pin Phoenix Connector & 4 x 5-pin Phoenix Connector
- 5 x IR Blaster cable (1.5 meters)
- 5 x IR Receiver cable (1.5 meters)
- 10 x Mounting Ear (Matrix and Receiver)
- 1x User Manual

#### 4. Specifications

| Technical                        |                                                                                                    |  |  |  |  |
|----------------------------------|----------------------------------------------------------------------------------------------------|--|--|--|--|
| HDMI Compliance                  | HDMI 2.0b                                                                                                    |  |  |  |  |
| HDCP Compliance                  | HDCP 2.2 and HDCP 1.x                                                                                                    |  |  |  |  |
| Video Bandwidth                  | 18Gbps                                                                                                    |  |  |  |  |
| Video Resolution                 | Up to 4K2K@50/60Hz (4:4:4)                                                                                               |  |  |  |  |
| Color Space                      | RGB 4:4:4, YCbCr 4:4:4 / 4:2:2 / 4:2:0                                                                                   |  |  |  |  |
| Color Depth                      | 8-bit, 10-bit, 12-bit (1080p@60Hz)<br>8-bit (4K2K@60Hz YUV4:4:4)<br>8-bit 10-bit,12-bit (4K2K@60Hz YCbCr<br>4:2:2/4:2:0) |  |  |  |  |
| HDR                              | HDR10, HDR10+, Dolby Vision, HLG                                                                                         |  |  |  |  |
| HDMI Audio Formats               | LPCM 2/5.1/7.1, Dolby Digital, DTS 5.1,<br>Dolby Digital+,<br>Dolby TrueHD, DTS-HD Master Audio,<br>Dolby Atmos, DTS:X   |  |  |  |  |
| Coax Audio Formats               | PCM 2.0, Dolby Digital / Plus, DTS 2.0/5.1                                                                               |  |  |  |  |
| HDR formats                      | HDR10,HDR10+,Dolby Vision, HLG                                                                                           |  |  |  |  |
| Analog Balanced<br>Audio Formats | PCM2.0CH                                                                                                    |  |  |  |  |
| Vmax                             | 2Vrms                                                                                                    |  |  |  |  |
| SNR                              | >90dB                                                                                                    |  |  |  |  |
| THD+N Ratio                      | <0.1% (V_max) 0.001%~0.01%(V_best)                                                                                       |  |  |  |  |
| Crosstalk                        | >80dB                                                                                                    |  |  |  |  |
| Frequency Response               | 20Hz~20kHz ±0.5dB                                                                                                    |  |  |  |  |
| ESD Protection                   | Human body model—±8kV (Air-gap<br>discharge) & ±4kV (Contact discharge)                                                  |  |  |  |  |
| Connection                       |                                                                                                    |  |  |  |  |

| Matrix                | Inputs: 4 x HDMI Type A [19-pin female]<br>Outputs: 4 x HDMI Type A [19-pin female]<br>4 x HDBaseT port [RJ45]<br>4 x Coaxial audio [3.5mm Stereo Mini-jack]<br>4 x balanced analog audio [5-pin Phoenix<br>connector]<br>Controls: 5 x IR IN [3.5mm Stereo Mini-jack]<br>5 x IR OUT [3.5mm Stereo Mini-jack]<br>1 x TCP/IP [RJ45]<br>1 x RS-232 [D-Sub 9] |
|-----------------------|----------------------------------------------------------------------------------------------------|
| HDBaseT Receiver      | Input: 1 x HDBT IN [RJ45, 8-pin female]<br>Outputs: 1 x HDMI Type A [19-pin female]<br>1 x AUDIO OUT [3.5mm Stereo Mini-jack]<br>Controls: 1 x IR IN [3.5mm Stereo Mini-jack]<br>1 x IR OUT [3.5mm Stereo Mini-jack]<br>1 x RS-232 [3-pin Phoenix connector]<br>1 x SERVICE [Mini-USB, Update port]                                                        |
| Mechanical            |                                                                                                    |
| Housing               | Metal Enclosure                                                                                                    |
| Color                 | Black                                                                                                    |
| Dimensions            | Matrix: 440mm (W) × 200mm (D) × 44.5mm<br>(H)<br>Receiver: 140mm (W) x 65mm (W) x 18mm<br>(W)                                                                                                    |
| Weight                | Matrix: 3.1Kg, Receiver: 155g                                                                                                    |
| Power Supply          | AC 100 - 240V 50/60Hz                                                                                                    |
| Power Consumption     | 60W (Max)                                                                                                    |
| Operating Temperature | 0°C ~ 40°C / 32°F ~ 104°F                                                                                                    |
| Storage Temperature   | -20°C ~ 60°C / -4°F ~ 140°F                                                                                                    |
| Relative Humidity     | 20~90% RH (non-condensing)                                                                                                    |
| Resolution / Distance | 4K60 - Feet / Meters                                                                                                    |
| CAT5e/6/7             | 492ft / 150M                                                                                                    |

| <b>Resolution / Cable</b> | 4K60 -        | 4K30 -        | 1080P60 -     |  |
|---------------------------|---------------|---------------|---------------|--|
| length                    | Feet / Meters | Feet / Meters | Feet / Meters |  |

| HDMI IN / OUT                                                     | 16ft / 5M | 32ft / 10M | 50ft / 15M |  |  |
|-------------------------------------------------------------------|-----------|------------|------------|--|--|
| The use of "Premium High Speed HDMI" cable is highly recommended. |           |            |            |  |  |

# 5. Operation Controls and Functions

#### 5.1 Matrix Panel

#### **Front Panel**

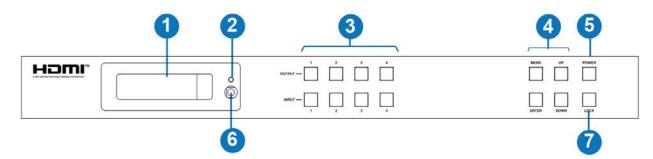

| No. | Name                              | Function Description                                                                                                    |
|-----|-----------------------------------|----------------------------------------------------------------------------------------------------|
| 1   | OLED<br>screen                    | Display matrix switching status, input / output port, EDID, Baud rate, IP Address.                                                                                                    |
| 2   | Power LED                         | The LED will illuminate in green when the product is connected to power supply, and red when the product is on standby                                                                                                    |
| 3   | Input /<br>Output<br>buttons      | You need to press an output button $(1\sim4)$ firstly and then press an input button $(1\sim4)$ to select the corresponding input source for the output port.                                                                                                    |
| 4   | MENU /<br>ENTER<br>/ UP /<br>DOWN | <ul> <li>EDID setting: On the initial OLED display screen, press "MENU" button to enter "Select EDID" interface, press "UP/DOWN" button to select the required EDID, and press the "ENTER" button to enter "Copy to Input:" interface. Then press "UP/DOWN" button to select the input port you need to set, and press "ENTER" button again to confirm.</li> <li>Baud rate setting: On the initial OLED display screen, press "MENU" button twice to enter "SELECT BAUD" interface, and press "UP/ DOWN" button to select the required Baud rate, finally press the "ENTER" button to confirm the setting.</li> </ul> |
|     |                                   | <b>IP Address Check:</b> On the initial OLED display screen, press "MENU" button three times to enter the IP interface and check the current IP address, then press "UP/DOWN" button to switch DHCP ON/OFF, finally press the "ENTER" button to confirm the setting. Pressing the "MENU" button again will return to the initial OLED display status.                                                                                                    |
| 5   | POWER<br>button                   | Press and hold the POWER button for 3 seconds to enter the standby mode, then press the button again to wake up the device.                                                                                                    |
| 6   | IR Window                         | IR receiver window, it only receives the IR remote signal from this product.                                                                                                    |
| 7   | LOCK<br>button                    | Press the LOCK button to lock front panel buttons (Except the power button); Press the button again to unlock.                                                                                                    |

# **Rear Panel**

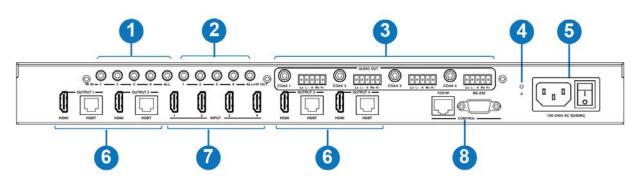

| No. | Name                              | Function Description                                                                                                    |
|-----|-----------------------------------|----------------------------------------------------------------------------------------------------|
| 1   | IR IN<br>(1/2/3/4/<br>ALL) ports  | Connect to IR receiver cable, the IR receive signal will emit to the "IR OUT" port of the HDBaseT Receiver.                                                                                                    |
| 2   | IR OUT<br>(1/2/3/4/<br>ALL) ports | Connect to IR blaster cable, the IR emit signal is from the "IR IN" port of the HDBaseT Receiver.                                                                                                    |
| 3   | AUDIO OUT<br>(1-4) ports          | 4 groups of coaxial and balanced analog audio mirrored output ports.<br>AUDIO OUT (1-4) follows the video output of OUTPUT (1-4) ports.                                                                                   |
| 4   | GND                               | Connect the housing to the ground.                                                                                                    |
| 5   | POWER<br>input                    | Power port: Connect to 100~240V AC 50/60Hz power cable.<br>Power switch: Press the switch to turn on/off the power.                                                                                                    |
| 6   | OUTPUT (1-<br>4) ports            | HDMI output ports, connect to HDMI display device such as TV or<br>monitor with an HDMI cable.<br>HDBT mirrored output ports, connect to HDBaseT Receiver via CAT<br>cable.                                               |
| 7   | INPUT (1-4)<br>ports              | HDMI input ports , connect to HDMI source device such as DVD or PS4 with an HDMI cable.                                                                                                    |
| 8   | CONTROL<br>ports                  | TCP/IP: The link port for TCP/IP control. Connect to an active<br>Ethernet link with an RJ45 cable.<br>RS-232: Command control port. Connect to a PC or control system<br>with a D-Sub 9-pin cable to control the Matrix. |

| Data Signal<br>Indicator Lamp                                               |             | Connection Signal<br>Indicator Lamp                                         |  |  |
|-----------------------------------------------------------------------------|-------------|-----------------------------------------------------------------------------|--|--|
| Illuminating: HDMI signal with HDCP.<br>Flashing: HDMI signal without HDCP. | 1           | Illuminating: Matrix and HDBaseT<br>Receiver are in good connection status. |  |  |
| Dark: No HDMI signal.                                                       |             | Flashing: Matrix and HDBaseT Receiver are in poor connection status.        |  |  |
|                                                                             | Video (OUT) | Dark: Matrix and HDBaseT Receiver are not connected.                        |  |  |

# 5.2 HDBaseT Receiver Panel

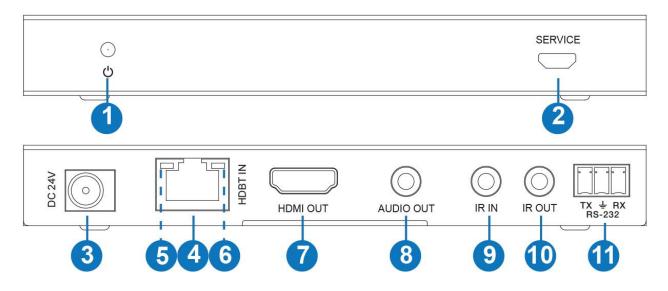

| No. | Name                                                                                                    | Function Description                                                                                                    |
|-----|----------------------------------------------------------------------------------------------------|----------------------------------------------------------------------------------------------------|
| 1   | Power LED                                                                                                    | Red LED will be on when the receiver is powered on.                                                                                                    |
| 2   | SERVICE<br>port                                                                                                    | Firmware update port.                                                                                                    |
| 3   | 3 DC 24V<br>DC 24V/1A power supply input port.<br>Note: The Matrix supports POC function, it means that either<br>transmitter or receiver is powered on by 24V/1A power adapte<br>the other one doesn't need power supply. |                                                                                                    |
| 4   | HDBT IN                                                                                                    | RJ45 connector for connecting the HDBT OUTPUT port of Matrix with a CAT cable                                                                                                    |
| 5   | Connection<br>Signal<br>Indicator<br>Iamp                                                                                                    | Illuminating: Matrix and Receiver are in good connection status.<br>Flashing: Matrix and Receiver are in poor connection status.<br>Dark: Matrix and Receiver are not connected. |
| 6   | Data Signal<br>Indicator                                                                                                    | Illuminating: HDMI signal with HDCP.<br>Flashing: HDMI signal without HDCP.<br>Dark: No HDMI signal                                                                              |

| 7  | HDMI OUT     | HDMI output port, connect to HDMI display device such as TV or monitor with HDMI cable.                                             |
|----|--------------|----------------------------------------------------------------------------------------------------|
| 8  | AUDIO<br>OUT | Analog audio output port. The audio is extracted from HDMI signal.                                                                  |
| 9  | IR IN        | Connect to IR receiver cable, the IR receive signal will emit to the "IR OUT" port of the Matrix.                                   |
| 10 | IR OUT       | Connect to IR blaster cable, the IR emit signal is from the "IR IN" port of the Matrix.                                             |
| 11 | RS-232       | Connect to a PC or control system with a 3-pin phoenix connector cable to transmit command between the Matrix and HDBaseT Receiver. |

#### 6. IR Remote

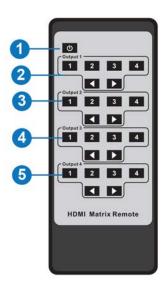

**Power on or Standby:** Power on the Matrix or set it to standby mode.

**Output 1:** Press 1\2\3\4 button to select input source to HDMI OUTPUT 1.

**Output 2:** Press 1\2\3\4 button to select input source to HDMI OUTPUT 2.

**Output 3:** Press 1\2\3\4 button to select input source to HDMI OUTPUT 3.

**Output 4:** Press 1\2\3\4 button to select input source to HDMI OUTPUT 4.

: Select the last or next input source button.

# 7. EDID Management

The product is not only a matrix switch but also an extender. It supports bi-directional IR control. When Matrix is connected to HDBaseT Receiver through Cat 5e/6/7 cable, you can control remote display device (HDBaseT) or input source device (Matrix) through IR signal transmission. But you must note that the IR signal transmission method is different from the method from Matrix (local) to HDBaseT Receiver (remote) and from HDBaseT Receiver (remote) to Matrix (local).

At the Matrix end (Local end): the IR signal is one-to-one transmission. For example, the

IR IN 1 port signal of the Matrix will emit to IR OUT port of the HDBaseT Receiver 1, and the IR IN 3 port signal of the Matrix will emit to IR OUT port of the HDBaseT Receiver 3. It doesn't follow the video switch to change. IR IN ALL port signal of the Matrix will emit to all IR OUT ports of HDBaseT receivers simultaneously. Please see the following connection diagram

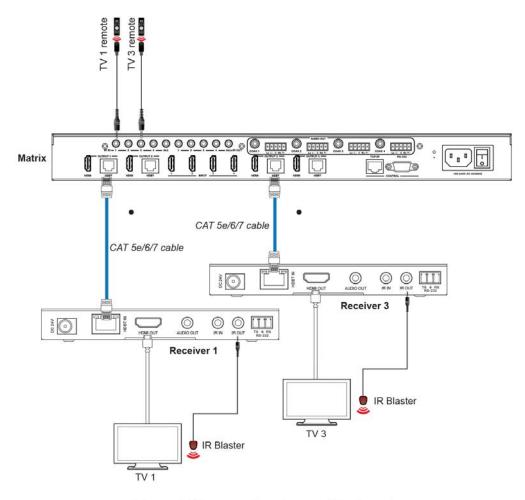

Figure 1: IR connection diagram (Matrix end)

At HDBaseT receiver (Remote end): IR signal follows video switch to change. For example, the HDMI output signal on the HDBaseT Receiver 1 is from the HDMI INPUT 2 port, so IR input signal of the HDBaseT Receiver 1 will emit to IR OUT 2 port of the Matrix. The HDMI output signal on the HDBaseT Receiver 3 is from the HDMI INPUT 4 port. Then, IR input signal of the HDBaseT Receiver 3 will emit to IR OUT 4 port of the Matrix etc. Any of HDBaseT Receiver's IR IN signal can output from IR OUT ALL port of the Matrix and the IR OUT ALL signal of the Matrix depends on your IR remote of source device. Please see the following connection diagram.

# <u>geratech</u><sup>®</sup>

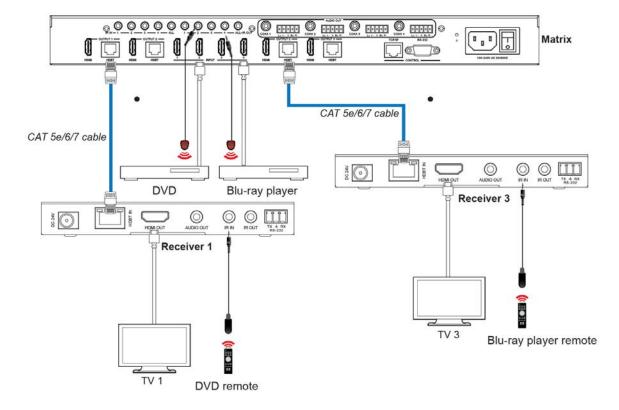

Figure 2: IR connection diagram (HDBaseT Receiver end)

## 8. IR Cable Pin Assignment

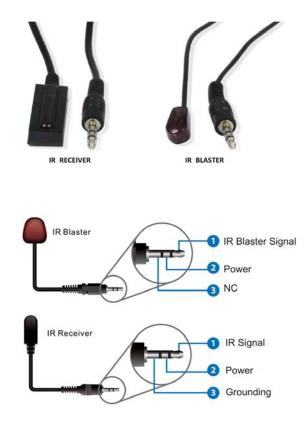

#### 9. EDID Management

This Matrix has 21 factory defined EDID settings, 2 user-defined EDID modes and 8 copy EDID modes. You can select defined EDID mode or copy EDID mode to input port through on-panel button, RS-232 control or Web GUI.

**On-panel button operation:** On the initial OLED display screen, press "MENU" button to enter the EDID setting interface, press "UP/DOWN" button to select the required EDID, and press the "ENTER" button to enter "Copy to Input:" interface. Then press "UP/DOWN" button to select the input port you need to set, and press "ENTER" button again to confirm this operation.

**RS-232 control operation:** Connect the Matrix to PC with a serial cable, then open a Serial Command tool on PC to send ASCII command "s edid in x from z!" to set EDID. For details, please refer to "EDID Setting" in the ASCII command list of "11. RS-232 Control Command".

**Web GUI Operation:** Please check the EDID management in the "Input page" of "10. Web GUI User Guide"

| Homi    | 18Gbps 4x4 | HDMI    | & HD Bas               | eT Matrix                                                           |          |                     |              |   | <b>å</b> AK | imin | Log out | Power on |
|---------|------------|---------|------------------------|---------------------------------------------------------------------|----------|---------------------|--------------|---|-------------|------|---------|----------|
| Status  | Input Se   | etting  |                        |                                                                     |          |                     |              |   |             |      |         |          |
|         | Inputs     | Active  | Name                   | FDID                                                                |          |                     |              |   |             |      |         |          |
| Video   | HDMI 1     | 0       | OPPO                   | 4K2K60_444,HD Audic~                                                |          |                     |              |   |             |      |         |          |
|         | HDMI 2     | •       | input2                 | COPY_FROM_HDML_C^                                                   |          |                     |              |   |             |      |         |          |
| Input   | HDMI 3     |         | input3                 | 1080P,Stereo Audio 2.0<br>1080P,Dolby/DTS 5.1                       | 8        |                     |              |   |             |      |         |          |
| Output  | HDMI 4     | •       | input4                 | 1080P,HD Audio 7.1<br>1080I,Stereo Audio 2.0<br>1080I,Dolby/DTS 5.1 | _        |                     |              |   |             |      |         |          |
| CEC     | Load ED    | ID to   | us <mark>e</mark> r me | 1080(HD Audio 7.1<br>3D Stereo Audio 2.0                            | . 1      |                     |              |   |             |      |         |          |
| Network | Select EDI | D File: |                        | Browse                                                              |          | Select Destination: | User Define1 | ~ | Upload      | í.   |         |          |
| System  | DownLo     | ad ED   | ID to y                | our computer                                                        |          |                     |              |   |             |      |         |          |
|         | Select EDI | D File: | HDMI IN1               | ~                                                                   | Download |                     |              |   |             |      |         |          |

The defined EDID setting list of the product is shown as below:

| EDID Mode | EDID Description               |
|-----------|--------------------------------|
| 1         | 1080P, Stereo Audio 2.0        |
| 2         | 1080P, Dolby/DTS 5.1           |
| 3         | 1080P, HD Audio 7.1            |
| 4         | 1080I, Stereo Audio 2.0        |
| 5         | 1080I, Dolby/DTS 5.1           |
| 6         | 1080I, HD Audio 7.1            |
| 7         | 3D, Stereo Audio 2.0           |
| 8         | 3D, Dolby/DTS 5.1              |
| 9         | 3D, HD Audio 7.1               |
| 10        | 4K2K30Hz_444, Stereo Audio 2.0 |
| 11        | 4K2K30Hz_444, Dolby/DTS 5.1    |
| 12        | 4K2K30Hz_444, HD Audio 7.1     |
| 13        | 4K2K60Hz_420, Stereo Audio 2.0 |
| 14        | 4K2K60Hz_420, Dolby/DTS 5.1    |

| 15    | 4K2K60Hz_420, HD Audio 7.1         |
|-------|------------------------------------|
| 16    | 4K2K60Hz_444, Stereo Audio 2.0     |
| 17    | 4K2K60Hz_444, Dolby/DTS 5.1        |
| 18    | 4K2K60Hz_444, HD Audio 7.1         |
| 19    | 4K2K60Hz_444, Stereo Audio 2.0 HDR |
| 20    | 4K2K60Hz_444, Dolby/DTS 5.1 HDR    |
| 21    | 4K2K60Hz_444, HD Audio 7.1HDR      |
| 22    | User define1                       |
| 23    | User define2                       |
| 24~27 | Copy from HDMI OUTPUT 1~4          |
| 28~31 | Copy from HDMI OUTPUT 1~4          |
|       |                                    |

#### 10. Web GUI User Guide

The Matrix can be controlled by Web GUI. The operation method is shown as below: **Step 1:** Get the current IP Address.

The default IP address is 192.168.1.100. You can get the current Matrix IP address in two ways:

**The first way: Y**ou can get the IP address via panel buttons. On the initial OLED display, press "MENU" button to enter the IP interface, then press "UP/DOWN" button to check the current IP address.

**The second way:** You can get the IP address via RS-232 control. Send the command " r ipconfig!" through an ASCII Command tool, then you'll get the feedback information as shown below:

[11:00:55.617]发→◇r ipconfig! □ [11:00:55.710]收←◆IP Mode: DHCP IP:192.168.61.103 Subnet Mask:255.255.255.0 Gateway:192.168.61.1 Mac address:6c-df-fb-03-d5-e0 TCP/IP port=65534 telnet port=998

IP:192.168.62.100 in the above figure is the IP Address of the Matrix (the IP address is variable, depending on what the specific machine returns).

For the details of ASCII control, please refer to "9. RS-232 Control Command". Step 2: Connect the TCP/IP port of the Matrix to a PC with an UTP cable (as shown in the following figure), and set the IP address of the PC to be in the same network segment with the Matrix.

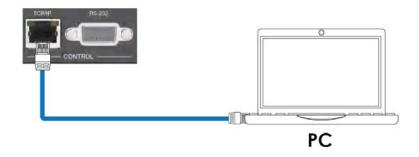

**Step 3:** Input the current IP address of Matrix into your browser on the PC to enter Web GUI page.

http://192.168.1.105/

e v

After entering the Web GUI page, there will be a Login page, as shown below:

| Username: Amm    LOGN  Password:  |
|-----------------------------------|
| 18Gbps 4x4 HDMI & HD BaseT Matrix |
|                                   |
|                                   |

Select the Username from the list and enter the password. The default passwords are: Username **User Admin** 

Password

After entering the password, click the "LOGIN" button and the following Status page will appear.

user

admin

#### Status Page

The Status page provides basic information about the Model, the installed firmware version and the network settings of the device.

| וחוכ              | 18Gbps 4x4 HDMI & HD BaseT Matrix |                   | Admin Log out |
|-------------------|-----------------------------------|-------------------|---------------|
| NING PARTY NUMBER | Status                            |                   |               |
| Status            | Model                             | HDP-MXB44H150     |               |
| Video             | Firmware Version                  | V1.00.10/V1.005   |               |
| Input<br>Output   | Sub1 Version                      | V1.00.07          |               |
| CEC               | Sub2 Version                      | V1.00.02          |               |
| Network           | Cpld Version                      | VI.00.04          |               |
| System            | Hostname                          | IP-module-7CB64   |               |
|                   | IP Address                        | 192.168.1.105     |               |
|                   | Subnet Mask                       | 255.255.255.0     |               |
|                   | Gateway                           | 192.168.1.1       |               |
|                   | MAC Address                       | 6C:DF:FB:07:CB:64 |               |

#### Video Page

| NTON MATHEON RESPICE |                             |        |      |              |             |              |              |
|----------------------|-----------------------------|--------|------|--------------|-------------|--------------|--------------|
| Status               | Switch                      |        |      | Presets      |             |              |              |
| Status               | Output                      | Input  |      | Presets Name | Presets Set | Presets Save | Presets Clea |
| Video                | MI TV / hdbt output1        | OPPO   | × 1  | room 1       | Set         | Save         | Clear        |
|                      | hdmi output2 / hdbt output2 | input2 | 14 C | preset2      | Set         | Save         | Clear        |
| Input                | hdmi output3 / hdbt output3 | input3 | ~    | preset3      | Set         | Save         | Clear        |
| Output               | hdmi output4 / hdbt output4 | input4 | ^    | preset4      | Set         | Save         | Clear        |
| CEC                  |                             | OPPO   |      |              |             |              |              |
| Network              |                             | input2 |      |              |             |              |              |
| Homos                |                             | input3 |      |              |             |              |              |

You can do the following operations on the Video page:

**Output:** The current device's OUTPUT port. You can select signal source for it. **All Output:** All OUTPUT ports for the current device. You can select signal source for them.

**Input:** You can click the drop-down menu to select signal source for the corresponding OUTPUT port .

**Presets Name:** You can name the current scene with maximum length of 12 characters (Chinese name is unsupported).

**Presets Set:** You can restore the settings of the last saved audio-video matrix switching relationship.

Presets Save: You can save audio-video matrix switching relationship.

Presets Clear: You can clear the saved audio-video matrix switching relationship.

#### **Input Page**

|                   | Input Setting          |        |        |                                 |         |
|-------------------|------------------------|--------|--------|---------------------------------|---------|
| Status            | Inputs                 | Active | Name   | EDID                            |         |
| Video             | HDMI 1                 | •      | OPPO   | 4K2K60_444,HD Audio 7.1         |         |
|                   | HDM12                  | 0      | input2 | COPY_FROM_HDMI_OUT_2            | ~       |
| Input             | HDMI 3                 |        | input3 | 4K2K60_444,Stereo Audio 2.0 HDR |         |
| Output            | HDM14                  | 0      | input4 | COPY_FROM_HDBT_OUT_4            | <i></i> |
|                   | Load EDID to user memo | ory    |        |                                 |         |
| Network           |                        |        |        |                                 |         |
| Network<br>System | Select EDID Bro        | ne     | Select | t User Define1                  | Upload  |
|                   |                        |        |        |                                 | Upload  |

You can do the following operations on the Input page:

Inputs: Input channel of the device.

Active: It indicates whether the channel is connected to a signal source.

**Name:** The input channel's name. You can modify it by entering the corresponding name (max length: 12 characters) in the input box (Chinese name is unsupported).

**EDID:** You can set the current channel's EDID. The specific operation is as follows:

#### Set EDID for the User

Click the "Browse" button, then select the bin file. If you select the wrong EDID file, there will be a prompt, as shown in the following figure:

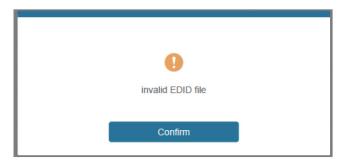

Make sure to select the correct file, then you can check the name of the selected file. Select "User 1" or "User 2", then click "Upload". After successful setting, it will prompt as follows:

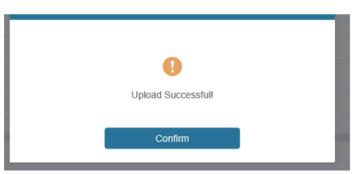

#### Download the EDID File of the Corresponding Input Channel

Click the drop-down box of "Select EDID File" to select the corresponding input channel. Then click "Download" to download the corresponding EDID file.

#### **Output Page**

| Status  | Output Setting |       |      |              |             |   |        |
|---------|----------------|-------|------|--------------|-------------|---|--------|
| Status  | Outputs        | Cable | Туре | Name         | Scaler Mode |   | Stream |
| Video   |                |       | HDMI | MLTV         | Bypass      | ~ | OFF ON |
| Input   | Output 1       | 0     | HDBT | hdbt output1 | Bypass      | ~ |        |
|         |                |       | HDMI | hdmi output2 | Bypass      | ~ |        |
| Output  | Output 2       | 0     | HDBT | hdbt output2 | 4K -> 1080P | ~ |        |
| CEC     |                | 0     | HDMI | hdmi output3 | Bypass      | ~ | OFF ON |
|         | Output 3       |       | HDBT | hdbt output3 | 4K -> 1080P | ~ | OFF ON |
| Network | Output 4       | 0     | HDMI | hdmi output4 | Bypass      | ~ | OFF ON |
| System  | Output 4       | 0     | HDBT | hdbt output4 | Bypass      | ~ | OFF ON |
|         | <              |       |      |              | Bypass      |   |        |

You can do the following operations on the Output page:

Outputs: Output channel of the device.

**Name:** The current output channel's name. You can modify it by entering the corresponding name (max length: 12 characters) in the input box (Chinese name is unsupported).

**Cable:** It indicates the connection status of output ports. When the output port is connected to the display, it shows green, otherwise, it shows gray.

Scalar Mode: Set the current output resolution mode.

**ARC:** Turn on/off the ARC function.

Stream: Turn on/off the output stream

|         | s 4x4 HDMI & HD BaseT | Matrix       |            |    |        |           | 4 ا         | idmin Log o | at Po |
|---------|-----------------------|--------------|------------|----|--------|-----------|-------------|-------------|-------|
| Status  |                       | Input Contro | ol         |    |        |           | Output Con  | trol        |       |
| Video   | OPPO                  | 108          |            | Ø  | м      | TV r      | dbt output1 | Ð           | Ø     |
| Input   | input2                |              |            |    | hdmi o | pulpul2 I | dbt output2 | •           | +     |
| Output  | input3                | •            | Ļ          | •  | hdmi o | pulpul3 H | dbt output3 |             |       |
| CEC     | input4                | =            | -          | C  | hdmi o | putput4 r | dbt output4 |             |       |
| Network |                       |              |            |    |        |           |             |             |       |
| System  |                       | M            | •          | ы  |        |           |             |             |       |
|         |                       |              |            | 44 |        |           |             |             |       |
|         |                       |              |            |    |        |           |             |             |       |
|         |                       | -            | <b>1</b> ) | +  |        |           |             |             |       |

#### **CEC** Page

You can perform CEC management on this page:

**Input Control:** You can control the operation of each input source by clicking the icons on the page.

**Output Control:** You can control the operation of each display, such as power on/off, volume +/-, active source switching. (You can control multiple outputs simultaneously.)

#### **Network Page**

|         | 18Gbps 4x4 HDMI & H | ID BaseT Matrix |                    | Log out     | Power on |
|---------|---------------------|-----------------|--------------------|-------------|----------|
|         | -                   |                 |                    |             |          |
|         | IP Settings         |                 |                    |             |          |
| Status  | M o de              | Static DHCP     |                    |             |          |
| Video   |                     |                 |                    |             |          |
| Input   | IP Address          | 192.168.1.105   | Gateway            | 192.168.1.1 |          |
| Output  | Subnet Mask         | 255.255.255.0   | Telnet Port        | 23          |          |
| CEC     |                     |                 |                    |             |          |
| Network | Web Login Settin    | gs              |                    |             |          |
| System  | Username            | User Admin      |                    |             |          |
|         | OldPassword         |                 |                    |             |          |
|         | New Password        |                 |                    |             |          |
|         | Confirm Password    |                 |                    |             |          |
|         | Product Model       | HDP-MXB44H150   |                    |             |          |
|         |                     | Set Net         | work Defaults Save |             |          |
|         |                     |                 |                    |             |          |

#### Set the Default Network

Click "Set Network Defaults", there will be a prompt, as shown in the following figure:

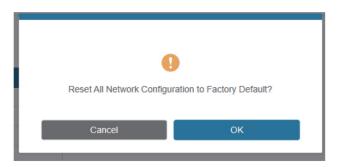

Click "OK" to search the IP Address again, as shown in the following figure:

|         | 18Gbps 4x4 HDMI & HD | BaseT Matrix |                     |             | ▲ Amin      | Log out | Power on |
|---------|----------------------|--------------|---------------------|-------------|-------------|---------|----------|
|         |                      |              |                     |             |             |         |          |
|         | IP Settings          |              |                     |             |             |         |          |
| Status  | Mode                 |              |                     |             |             |         |          |
| Video   | MOG                  | State DHCP   |                     |             |             |         |          |
| Input   | IP Address           |              |                     | Gateway     | 192.168.1.1 |         |          |
| Output  | Subnet Mask          |              |                     | Telnet Port |             |         |          |
| CEC     |                      |              |                     |             |             |         |          |
| Network | Web Login Settings   |              |                     |             |             |         |          |
| System  | Username             | User Admin   |                     |             |             |         |          |
|         | OldPassword          |              |                     |             |             |         |          |
|         |                      |              |                     |             |             |         |          |
|         | New Password         |              |                     |             |             |         |          |
|         | Confirm Password     |              |                     |             |             |         |          |
|         | Contina Password     |              |                     |             |             |         |          |
|         | Product Model        |              |                     |             |             |         |          |
|         |                      |              |                     |             |             |         |          |
|         |                      | Se           | at Network Defaults | Save        |             |         |          |
|         |                      |              |                     |             |             |         |          |

After searching is completed, it will switch to the login page, the default network setting is completed.

#### Modify User Password

Click the "User" button, enter the correct Old Password, New Password, and Confirm Password, then click "Save". After successful modification, there will be a prompt, as shown in the following figure:

| 0                   |  |
|---------------------|--|
| modify successfully |  |
| Confirm             |  |

Note: Input rules for changing passwords:

- (1) The password can't be empty.
- (2) New Password can't be the same as Old Password.
- (3) New Password and Confirm Password must be the same.

#### **Modify Network Setting**

Modify the Mode/IP Address/Gateway/Subnet Mask/Telnet Port as required, click "Save" to save the settings, then it will come into effect. After modification, if the Mode is "Static", it will switch to the corresponding IP Address; if the Mode is "DHCP", it will automatically search and switch to the IP Address assigned by the router

| IP Settings        |               |      |             |             |  |
|--------------------|---------------|------|-------------|-------------|--|
| Mode<br>IP Address | Static        | DHCP |             |             |  |
| IP Address         | 192.168.1.105 |      | Gateway     | 192.168.1.1 |  |
| Subnet Mask        | 255 255 255 0 |      | Telnet Port | 23          |  |

#### System Page

| наті    | 18Gbps 4x4 HDMI & HD | BaseT Matrix |       |       |       |        | 🛔 Admin | Logout | Power on |
|---------|----------------------|--------------|-------|-------|-------|--------|---------|--------|----------|
|         | Panel Lock           |              |       |       |       |        |         |        |          |
| Status  |                      |              |       |       |       |        |         |        |          |
| Video   | OFF                  | ON           |       |       |       |        |         |        |          |
| Input   | Веер                 |              |       |       |       |        |         |        |          |
| Output  | OFF                  | ON           |       |       |       |        |         |        |          |
| ŒC      | LCD                  |              |       |       |       |        |         |        |          |
| Network |                      | -            |       |       |       |        |         |        |          |
| System  | OFF                  | Always on    | 15s   | 30s   | 60s   |        |         |        |          |
|         | Serial Baud Rate     |              |       |       |       |        |         |        |          |
|         | 4800                 | 9600         | 19200 | 38400 | 57600 | 115200 |         |        |          |
|         | Firmware Update      |              |       |       |       |        |         |        |          |
|         | Brompe               |              |       |       |       |        |         | Update |          |
|         | Factory Reset        |              |       |       |       |        |         | Reset  |          |
|         | Reboot               |              |       |       |       |        |         | Reboot |          |
|         |                      |              |       |       |       |        | 1       |        | _        |

**Panel Lock:** Click "Panel Lock" to lock/unlock panel buttons. "On" indicates that panel buttons are unavailable; "Off" indicates panel buttons are available.

Beep: Click "Beep" to turn on/off the beep.

LCD: You can turn on/off the LCD, and set the turn-on time (15s/30s/60s).

Serial Baud Rate: Click the value to set the Serial Baud Rate.

**Firmware Update:** Click "Browse" to select the update file, then click "Update" to complete firmware update.

Factory Reset: You can reset the unit to factory defaults by clicking "Reset".

**Reboot:** You can reboot the unit by clicking "Reboot".

Note: After reset/reboot, it will switch to the login page.

#### 11. RS-232 Control Command

The product also supports RS-232 control. You need a serial cable with RS-232 male head and DB9 transfer USB male head. The RS-232 head of the serial cable is connected to the RS-232 control port with DB 9 at the rear of the Matrix, and the USB head of the serial cable is connected to a PC. The connection method is as follows:

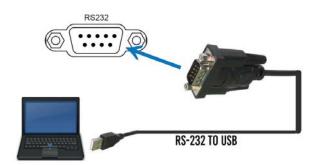

Then, open a Serial Command tool on PC to send ASCII command to control the Matrix. The ASCII command list about the product is shown as below.

|                                             | ASCII C                                                                             | ommands                                              |                                                                                          |                    |  |
|---------------------------------------------|-------------------------------------------------------------------------------------|------------------------------------------------------|------------------------------------------------------------------------------------------|--------------------|--|
| Serial port pr                              | Serial port protocol. Baud rate: 115200, Data bits: 8bit, Stop bits:1, Check bit: 0 |                                                      |                                                                                          |                    |  |
| x - Paramete                                | r 1                                                                                 |                                                      |                                                                                          |                    |  |
| y - Paramete                                | r 2                                                                                 |                                                      |                                                                                          |                    |  |
| ! - Delimiter                               |                                                                                     |                                                      |                                                                                          |                    |  |
| Command<br>Code                             | Function Description                                                                | Example                                              | Feedback                                                                                 | Default<br>Setting |  |
| Power                                       | ·                                                                                   | •                                                    | •                                                                                        | •                  |  |
|                                             | Power on/off the device,z=0~1                                                       |                                                      | Power on<br>System<br>Initializing                                                       |                    |  |
| s power z! (z=0 power off, z=1 power<br>on) | s power 1!                                                                          | Initialization<br>Finished!<br>FW version<br>x.xx.xx | power on                                                                                 |                    |  |
| r power!                                    | Get current power state                                                             | r power!                                             | power on/<br>power off                                                                   |                    |  |
| s reboot!                                   | Reboot the device                                                                   | s reboot!                                            | Reboot<br>System<br>Initializing<br>Initialization<br>Finished!<br>FW version<br>x.xx.xx |                    |  |
| System Setu                                 | ID                                                                                  |                                                      |                                                                                          |                    |  |
| help!                                       | List all commands                                                                   | help!                                                |                                                                                          |                    |  |

| r type!       | Get device model                                                  | r type!       | HDP-<br>MXB44H150                                                                                                    |  |
|---------------|-------------------------------------------------------------------|---------------|----------------------------------------------------------------------------------------------------|--|
| r status!     | Get device current status                                         | r status!     | Get the unit all<br>status: power,<br>beep, lock, in/<br>out<br>connection,<br>video/ audio<br>crosspoint,<br>edid,<br>scaler,hdcp,<br>network status |  |
| r fw version! | Get Firmware version                                              | r fw version! | MCU<br>BOOT:Vx.<br>xx.xx<br>MCU APP :Vx.<br>xx.xx<br>SUB1 APP<br>:Vx.xx.xx<br>SUB2 APP<br>:Vx.xx.xx<br>CPLD APP<br>:Vx.xx.xx<br>WEB GUI :Vx.<br>xx    |  |
| r link in x!  | Get the connection status of<br>the<br>x input port x=0~4(0=all)  | r link in 1 ! | hdmi input 1:<br>connect                                                                                                    |  |
| r link out y! | Get the connection status of<br>the<br>y output port y=0~4(0=all) | r link out 1! | hdmi output 1:<br>connect<br>hdbt output 1:<br>connect                                                                                                |  |
| s reset!      | Reset to factory defaults                                         | s reset!      | Reset to<br>factory<br>defaults<br>System<br>Initializing<br>Initialization<br>Finished!<br>FW version<br>x.xx.xx                                     |  |

| s beep z!               | Enable/Disable buzzer<br>function,<br>z=0~1(z=0 beep off, z=1<br>beep on                       | s beep 1!                    | beep on<br>beep off                                 | beep on                  |
|-------------------------|------------------------------------------------------------------------------------------------|------------------------------|-----------------------------------------------------|--------------------------|
| r beep!                 | Get buzzer state                                                                               | r beep!                      | beep on / beep<br>off                               |                          |
| s lock z!               | Lock/Unlock front panel<br>button,<br>z=0~1(z=0 lock off,z=1 lock<br>on)                       | s lock 1!                    | panel button<br>lock on<br>panel button<br>lock off | panel button<br>lock off |
| r lock!                 | Get panel button lock state                                                                    | r lock!                      | panel button<br>lock on/off                         |                          |
| s lcd on time<br>z!     | Set LCD screen remain on<br>time,<br>z=0~4(0:off, 1:always on,<br>2:15s,<br>3:30s, 4:60s)      | s lcd on<br>time 1!          | lcd always on                                       | lcd on 30<br>seconds     |
| r lcd mode!             | Get the backlight status of<br>lcd screen                                                      | r lcd mode!                  | lcd always on                                       |                          |
| s save preset<br>z!     | Save switch state between<br>all output port and the input<br>port to preset z, $z=1\sim4$     | s save<br>preset 1!          | save to preset<br>1                                 |                          |
| s recall<br>preset z!   | Call saved preset z scenarios, z=1~4                                                           | s recall<br>preset 1!        | recall from<br>preset 1                             |                          |
| s clear preset z!       | Clear stored preset z scenarios, z=1~4                                                         | s clear<br>preset 1!         | clear preset 1                                      |                          |
| r preset z!             | Get preset z information, z=1~4                                                                | r preset 1!                  | video/audio<br>crosspoint                           |                          |
| s logo1<br>************ | Set the logo name displayed<br>on the first line of LCD<br>screen, the max character is<br>16  | s logo1<br>Matrix<br>Swtich! | logo1:Matrix<br>Swtich                              |                          |
| s baud rate<br>xxx!     | Set the serial port baud<br>rate of RS02 module,<br>z=(115200,57600,<br>38400,19200,9600,4800) | s baud rate<br>115200!       | Baudrate:115200                                     | 115200                   |
| r baud rate!            | Get the serial port baud rate of RS02 module                                                   | r baud rate!                 | Baudrate:115200                                     |                          |
| s id z!                 | Set the control ID of the product, z=000~999                                                   | s id 888!                    | id 888                                              | 0                        |
| Output Settin           | g                                                                                              |                              |                                                     |                          |

|                       | 1                                                                                 |                                                |                                                                                                    |        |
|-----------------------|-----------------------------------------------------------------------------------|------------------------------------------------|----------------------------------------------------------------------------------------------------|--------|
| s in x av out<br>y!   | Set input x to output y,<br>x=1~16, y=0~16(0=all)                                 | s in 1 av out<br>2!                            | input 1 -><br>output 2                                                                                                    | РТР    |
| r av out y!           | Get output y signal status<br>y=0~4(0=all)                                        | r av out 0!                                    | input 1 -><br>output 1<br>input 2 -><br>output 2<br>input 3 -><br>output 3<br>input 4 -><br>output 4                                                     |        |
| s hdmi y<br>stream z! | Set output y stream on/off,<br>y=0~16(0=all)<br>z=0~1(0:disable,1:enable)         | s hdmi 1<br>stream 1!<br>s hdmi 0<br>stream 1! | Enable hdmi<br>output 1<br>stream<br>Disable hdmi<br>output 1<br>stream<br>Enable hdmi<br>all outputs<br>stream<br>Disable hdmi<br>all<br>outputs stream | enable |
| r hdmi y<br>stream    | Get output y stream status,<br>y=0~4(0=all)                                       | r hdmi 1<br>stream!                            | Enable hdmi<br>output 1<br>stream                                                                                                    |        |
| s hdbt y<br>stream z! | Set hdbt output y stream on/<br>off,<br>y=0~4(0=all)<br>z=0~1(0:disable,1:enable) | s hdbt 1<br>stream 1!<br>s hdbt 0<br>stream 1! | enable hdbt<br>output 1<br>stream disable<br>hdbt output 1<br>stream<br>enable hdbt all<br>outputs stream<br>disable hdbt all<br>outputs stream          | enable |
| r hdbt y<br>stream!   | Get hdbt output y stream<br>status, y=0~4(0=all)                                  | r hdbt 1<br>stream!                            | enable hdbt<br>output 1<br>stream                                                                                                    |        |

| s hdmi y<br>scaler z! | Set hdmi output y port output<br>scaler mode y=0~4(0=all),<br>z=1~3(1=bypass,2=4k-<br>>1080p, 3=Auto) | s hdmi 1<br>scaler 1!<br>s hdmi 0<br>scaler 1! | hdmi output 1<br>set to bypass<br>mode<br>hdmi all<br>outputs set to<br>bypass mode | hdmi all<br>outputs<br>set to bypass<br>mode |
|-----------------------|----------------------------------------------------------------------------------------------------|------------------------------------------------|-------------------------------------------------------------------------------------|----------------------------------------------|
| r hdmi y<br>scaler!   | Get hdmi output y port output<br>mode y=0~4(0=all)                                                    | r hdmi 1<br>scaler!                            | hdmi output 1<br>set to bypass<br>mode                                              |                                              |
| s hdbt y<br>scaler z! | Set hdbt output y port output<br>scaler mode y=0~4(0=all),<br>z=1~3(1=bypass,2=4k-<br>>1080p, 3=Auto) | s hdbt 1<br>scaler 1!<br>s hdbt 0<br>scaler 1! | hdbt output 1<br>set to bypass<br>mode<br>hdbt all outputs<br>set to<br>bypass mode | hdbt all<br>outputs<br>set to bypass<br>mode |
| r hdbt y<br>scaler !  | Get hdbt output y port output<br>mode y=0~4(0=all)                                                    | r hdbt 1<br>scaler !                           | hdbt output 1<br>set to bypass<br>mode                                              |                                              |

| EDID Setting           | EDID Setting                                                                                                    |                                                  |                                                                                                    |                           |  |
|------------------------|----------------------------------------------------------------------------------------------------|--------------------------------------------------|----------------------------------------------------------------------------------------------------|---------------------------|--|
| s edid in x<br>from z! | Set input x EDID from default<br>EDID z,<br>x=0~4(0=all),z=1~31<br>1, 1080p,Stereo Audio 2.0<br>2, 1080p,Dolby/DTS 5.1<br>3, 1080p,HD Audio 7.1<br>4, 1080i,Stereo Audio 2.0<br>5, 1080i,Dolby/DTS 5.1<br>6, 1080i,HD Audio 7.1<br>7, 3D,Stereo Audio 2.0<br>8, 3D,Dolby/DTS 5.1<br>9, 3D,HD Audio 7.1<br>10, 4K2K30_444,Stereo Audio 2.0<br>11, 4K2K30_444,Dolby/DTS 5.1<br>12, 4K2K30_444,HD Audio 7.1<br>13, 4K2K60_420,Stereo Audio 2.0<br>14, 4K2K60_420,Dolby/DTS 5.1<br>15, 4K2K60_420,HD Audio 7.1<br>16, 4K2K60_444,Stereo Audio 2.0<br>17, 4K2K60_444,Stereo Audio 2.0<br>17, 4K2K60_444,Stereo Audio 2.0<br>17, 4K2K60_444,Stereo Audio 2.0<br>HDR<br>20, 4K2K60_444,Dolby/DTS 5.1<br>HDR<br>21, 4K2K60_444,HD Audio 7.1<br>HDR<br>22, User define1<br>23, User define2<br>24~27, copy from hdmi output 1~4<br>28~31, copy from hdbt output 1~4 | s edid in 1<br>from 1!<br>s edid in 0<br>from 1! | input<br>EDID:1080p,<br>Stereo Audio<br>2.0<br>all inputs<br>EDID:1080p,<br>Stereo Audio<br>2.0                                                                                                    | 1080p,Stereo<br>Audio 2.0 |  |
| r edid in x!           | Get EDID status of the input<br>x, x=0~4(0=all input)                                                                                                    | r edid in 0!                                     | input 1 EDID:<br>4K2K60_444,<br>Stereo Audio<br>2.0<br>input 2 EDID:<br>4K2K60_444,<br>Stereo Audio<br>2.0<br>input 3 EDID:<br>4K2K60_444,<br>Stereo Audio<br>2.0<br>input 4 EDID:<br>4K2K60_444,<br>Stereo Audio<br>2.0 |                           |  |

| r edid data<br>hdmi y! | Get the EDID data of the<br>hdmi<br>output y port, y=1~16 | r edid data<br>hdmi 1! | EDID: 00 FF<br>FF FF FF<br>FF FF 00 |  |
|------------------------|-----------------------------------------------------------|------------------------|-------------------------------------|--|
| r edid data<br>hdmi y! | Get the EDID data of the hdmi output y port y=1~4         | r edid data<br>hdmi 1! | EDID: 00 FF<br>FF FF FF FF<br>FF 00 |  |
| r edid data<br>hdbt y! | Get the EDID data of the<br>hdbt<br>output y port y=1~4   | r edid data<br>hdbt 1! | EDID: 00 FF<br>FF FF FF FF<br>FF 00 |  |

| CEC Setting          | CEC Setting                                            |                      |                            |  |
|----------------------|--------------------------------------------------------|----------------------|----------------------------|--|
| s cec in x on!       | set input x power on by CEC,<br>x=0~4(0=all input)     | s cec in 1<br>on!    | input 1 power<br>on        |  |
| s cec in x off!      | set input x power off by CEC,<br>x=0~4(0=all input)    | s cec in 1<br>off!   | input 1 power<br>off       |  |
| s cec in x<br>menu!  | set input x open menu by<br>CEC,<br>x=0~4(0=all input) | s cec in 1<br>menu!  | input 1 open<br>menu       |  |
| s cec in x<br>play!  | set input x play by CEC,<br>x=0~4(0=all input)         | s cec in 1<br>play!  | input 1 play<br>operation  |  |
| s cec in x<br>pause! | set input x pause by CEC,<br>x=0~16(0=all input)       | s cec in 1<br>pause! | input 1 pause<br>operation |  |

| s cec in x<br>stop!         | set input x stop by CEC,<br>x=0~16(0=all input)                   | s cec in 1<br>stop!         | input 1 stop<br>operation            |  |
|-----------------------------|-------------------------------------------------------------------|-----------------------------|--------------------------------------|--|
| s cec in x<br>rew!          | set input x rewind by CEC,<br>x=0~16(0=all input)                 | s cec in 1<br>rew!          | input 1 rewind operation             |  |
| s cec in x<br>mute!         | set input x volume mute by<br>CEC,<br>x=0~16(0=all input)         | s cec in 1<br>mute!         | input 1 volume<br>mute               |  |
| s cec in x vol-<br>!        | set input x volume down by<br>CEC,<br>x=0~16(0=all input)         | s cec in 1<br>vol-!         | input 1 volume<br>down               |  |
| s cec in x<br>vol+!         | set input x volume up by<br>CEC,<br>x=0~16(0=all input)           | s cec in 1<br>vol+!         | input 1 volume<br>up                 |  |
| s cec in x ff!              | set input x fast forward by<br>CEC,<br>x=0~16(0=all input)        | s cec in 1 ff!              | input 1 fast<br>forward<br>operation |  |
| s cec in x<br>previous!     | set input x previous by CEC,<br>x=0~16(0=all input)               | s cec in 1<br>previous!     | input 1<br>previous<br>operation     |  |
| s cec in x<br>next!         | set input x next by CEC,<br>x=0~16(0=all input)                   | s cec in 1<br>next!         | input 1 next<br>operation            |  |
| s cec hdmi<br>out y on!     | set hdmi output y power on<br>by<br>CEC, y=0~16(0=all output)     | s cec hdmi<br>out 1 on!     | hdmi output 1<br>power<br>on         |  |
| s cec hdmi<br>out y off     | set hdmi output y power off<br>by<br>CEC, y=0~16(0=all output)    | s cec hdmi<br>out 1<br>on!  | hdmi output 1<br>power<br>off        |  |
| s cec hdmi<br>out y mute!   | set hdmi output y volume<br>mute by CEC, y=0~16(0=all<br>output)  | s cec hdmi<br>out 1 mute!   | hdmi output 1<br>volume mute         |  |
| s cec hdmi<br>out y vol-!   | set hdmi output y volume<br>down by CEC, y=0~16(0=all<br>output)  | s cec hdmi<br>out 1 vol-!   | hdmi output 1<br>volume down         |  |
| s cec hdmi<br>out y vol+!   | set hdmi output y volume<br>up by CEC, y=0~16(0=all<br>output)    | s cec hdmi<br>out 1 vol+!   | hdmi output 1<br>volume up           |  |
| s cec hdmi<br>out y active! | set hdmi output y<br>active source by CEC,<br>y=0~16(0=all output | s cec hdmi<br>out 1 active! | hdmi output 1<br>active source       |  |
| Network Setti               | ing                                                               |                             |                                      |  |
|                             |                                                                   |                             |                                      |  |

|                                   |                                                                                  | 1                           | 1                                                                                                    |  |
|-----------------------------------|----------------------------------------------------------------------------------|-----------------------------|----------------------------------------------------------------------------------------------------|--|
| r ipconfig!                       | Get the Current IP<br>Configuration                                              | r ipconfig!                 | IP Mode: Static<br>IP: 192.168.1.72<br>Subnet Mask:<br>255.255.255.0<br>Gateway:<br>192.168.1.1<br>TCP/IP port=8000<br>Telnet port=10<br>Mac address:<br>00:1C:91:03:80:01                                        |  |
| r mac addr!                       | Get network MAC address                                                          | r mac addr!                 | Mac address:<br>00:1C:91:03:80:01                                                                                                    |  |
| s ip mode z!                      | Set network IP mode to<br>static IP or DHCP,<br>z=0~1 (z=0 Static, z=1<br>DHCP ) | s ip mode 0!                | Set IP<br>mode:Static<br>(Please use<br>"s net reboot!"<br>command<br>or repower<br>device to apply<br>new config!)                                                                                               |  |
| r ip mode!                        | Get network IP mode                                                              | r ip mode!                  | IP Mode: Static                                                                                                    |  |
| s ip addr<br>xxx.xxx.xxx.<br>xxx! | Set network IP address                                                           | s ip addr<br>192.168.1.100! | Set IP<br>address:<br>192.168.1.100<br>(Please use<br>"s net reboot!"<br>command<br>or repower<br>device to apply<br>new config!)<br>DHCP on,<br>Device can't<br>config static<br>address, set<br>DHCP off first. |  |
| r ip addr!                        | Get network IP address                                                           | r ip addr!                  | IP address:<br>192.168.1.100                                                                                                    |  |

| s subnet<br>xxx.xxx.xxx.<br>xxx!  | Set network subnet mask                | s subnet<br>255.255.255.0! | Set subnet<br>Mask:<br>255.255.255.0<br>(Please use<br>"s net reboot!"<br>command<br>or repower<br>device to apply<br>new config!)<br>DHCP on,<br>Device can't<br>config subnet<br>mask, set<br>DHCP off first. |  |
|-----------------------------------|----------------------------------------|----------------------------|----------------------------------------------------------------------------------------------------|--|
| r subnet!                         | Get network subnet mask                | r subnet!                  | Subnet Mask:<br>255.255.255.0                                                                                                    |  |
| s gateway<br>xxx.xxx.xxx.<br>xxx! | Set network gateway                    | s gateway<br>192.168.1.1!  | Set gateway:<br>192.168.1.1<br>Please use "s<br>net reboot!"<br>command<br>or repower<br>device to<br>apply new<br>config! DHCP<br>on, Device<br>can't config<br>gateway, set<br>DHCP off first.                |  |
| r gateway!                        | Get network gateway                    | r gateway!                 | Gateway:192.168.1.1                                                                                                    |  |
| s tcp/ip port x!                  | Set network TCP/IP port<br>(x=1~65535) | s tcp/ip port<br>8000!     | Set TCP/IP<br>port:8000                                                                                                    |  |
| r tcp/ip port!                    | Get network TCP/IP port                | r tcp/ip port!             | TCP/IP<br>port:8000                                                                                                    |  |
| s telnet port<br>x!               | Set network telnet port<br>(x=1~65535) | s telnet port<br>23!       | Set Telnet<br>port:23                                                                                                    |  |
| r telnet port!                    | Get network telnet port                | r telnet port!             | Telnet port:23                                                                                                    |  |

| s net reboot! | Reboot network modules | s network<br>reboot! | Network reboot<br>IP Mode: Static<br>IP: 192.168.1.72<br>Subnet Mask:<br>255.255.255.0<br>Gateway:<br>192.168.1.1<br>TCP/IP port=8000<br>Telnet port=10<br>Mac address:<br>00:1C:91:03:80:01 |  |
|---------------|------------------------|----------------------|----------------------------------------------------------------------------------------------------|--|
|---------------|------------------------|----------------------|----------------------------------------------------------------------------------------------------|--|

# 12. Application Example

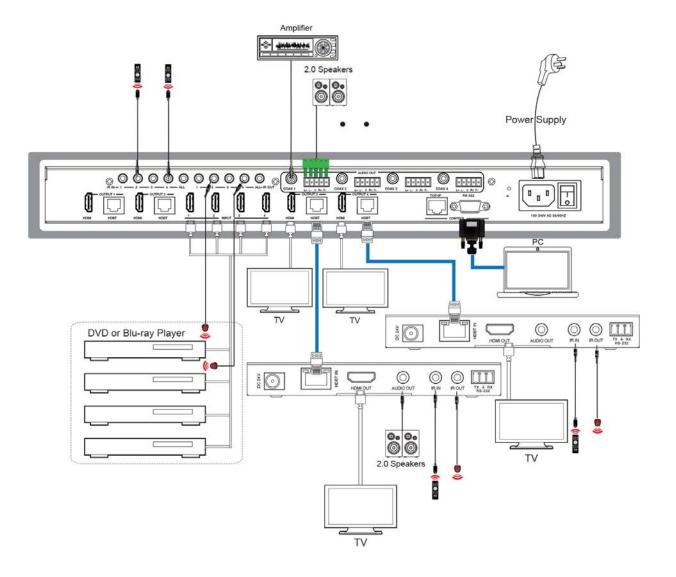

# 

The terms HDMI and HDMI High-Definition Multimedia interface, and the HDMI Logo are trademarks or registered trademarks of HDMI Licensing LLC in the United States and other countries.

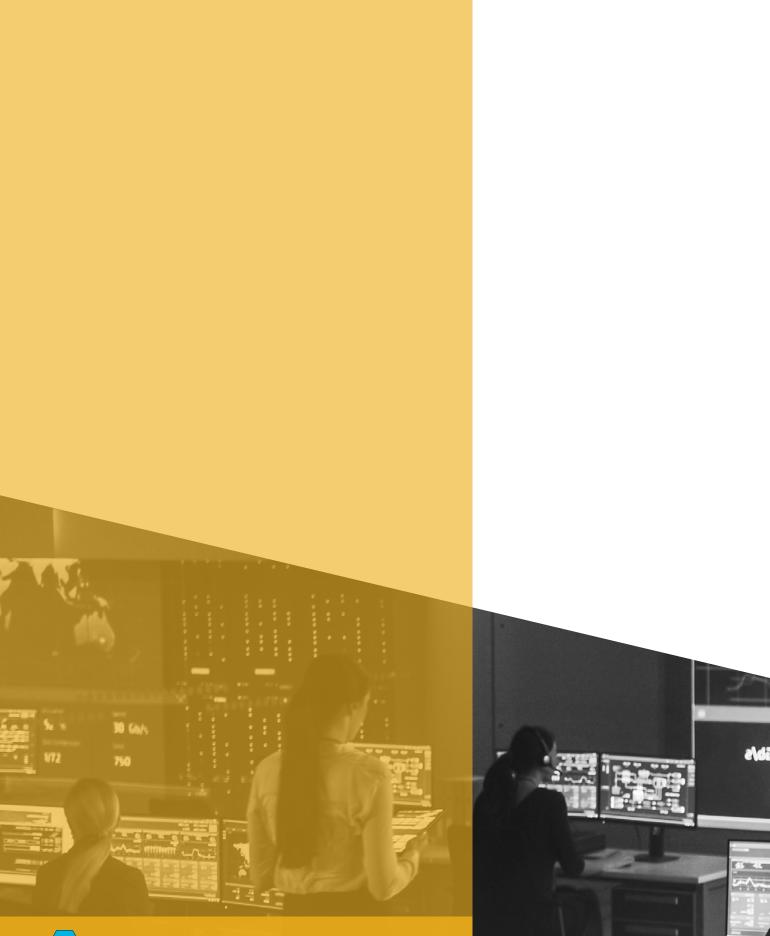

99

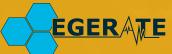

www.egerate.eu www.geratech.com.tr

da E0e